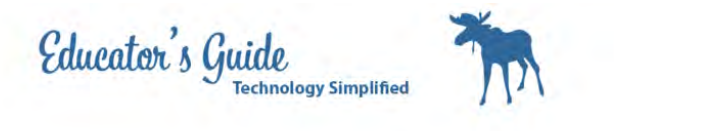

## How to turn in an Assignment from Notability

Locate your notability app.

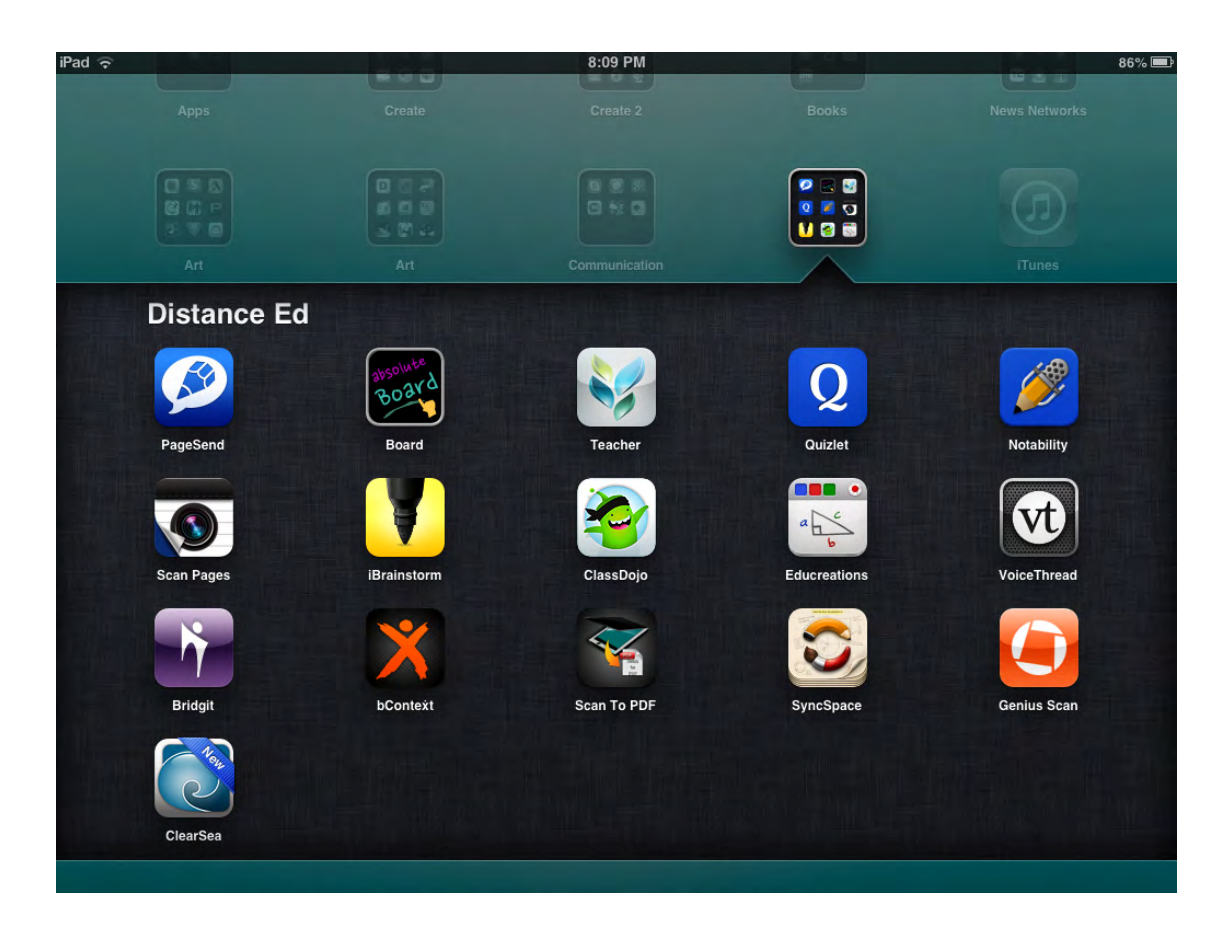

Open to all your documents. Open the document you would like to turn in.

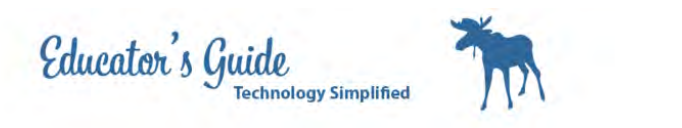

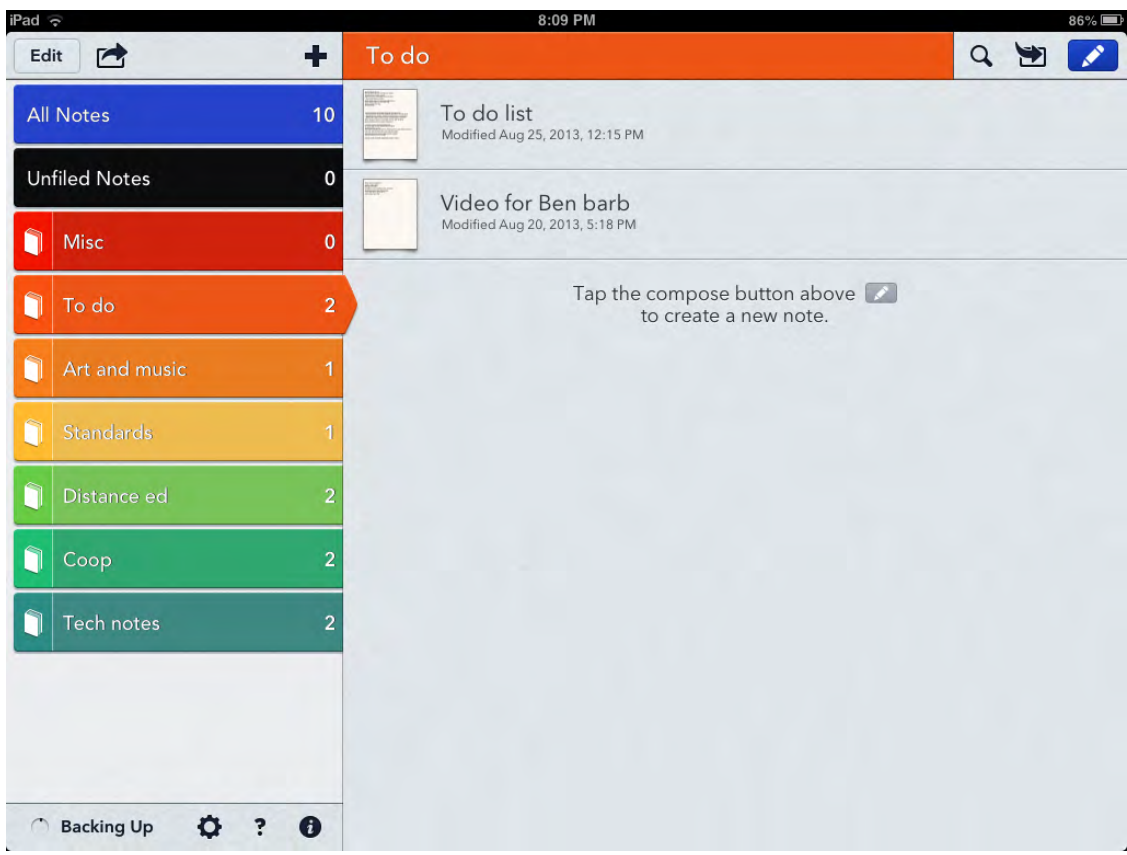

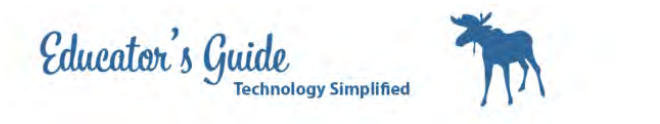

## Press the Export Button, box with an arrow.

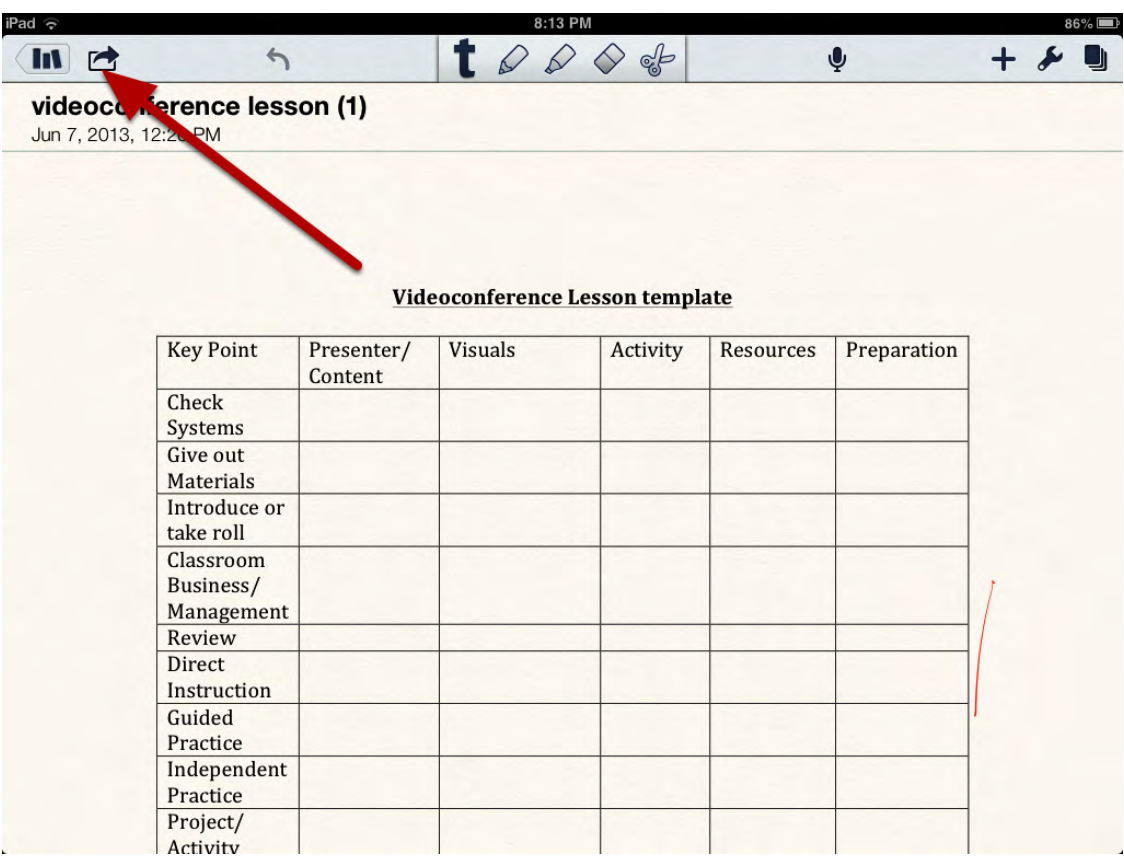

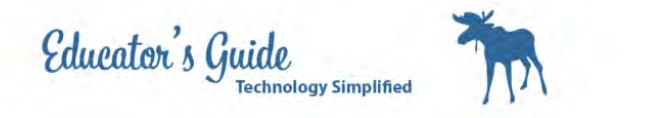

## Select Google Drive

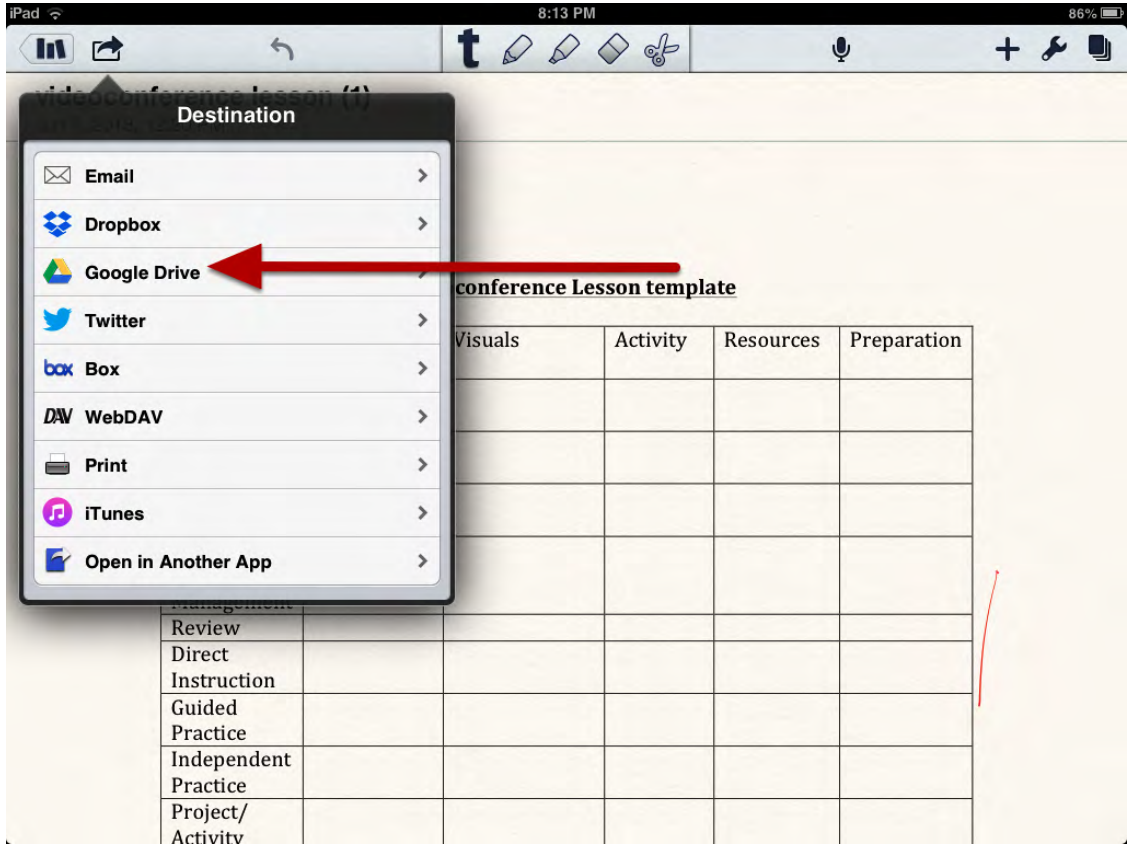

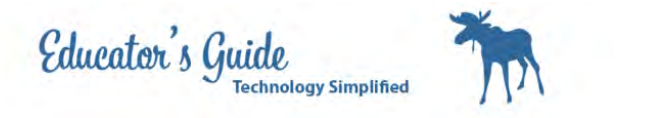

## Press Send to Google Drive

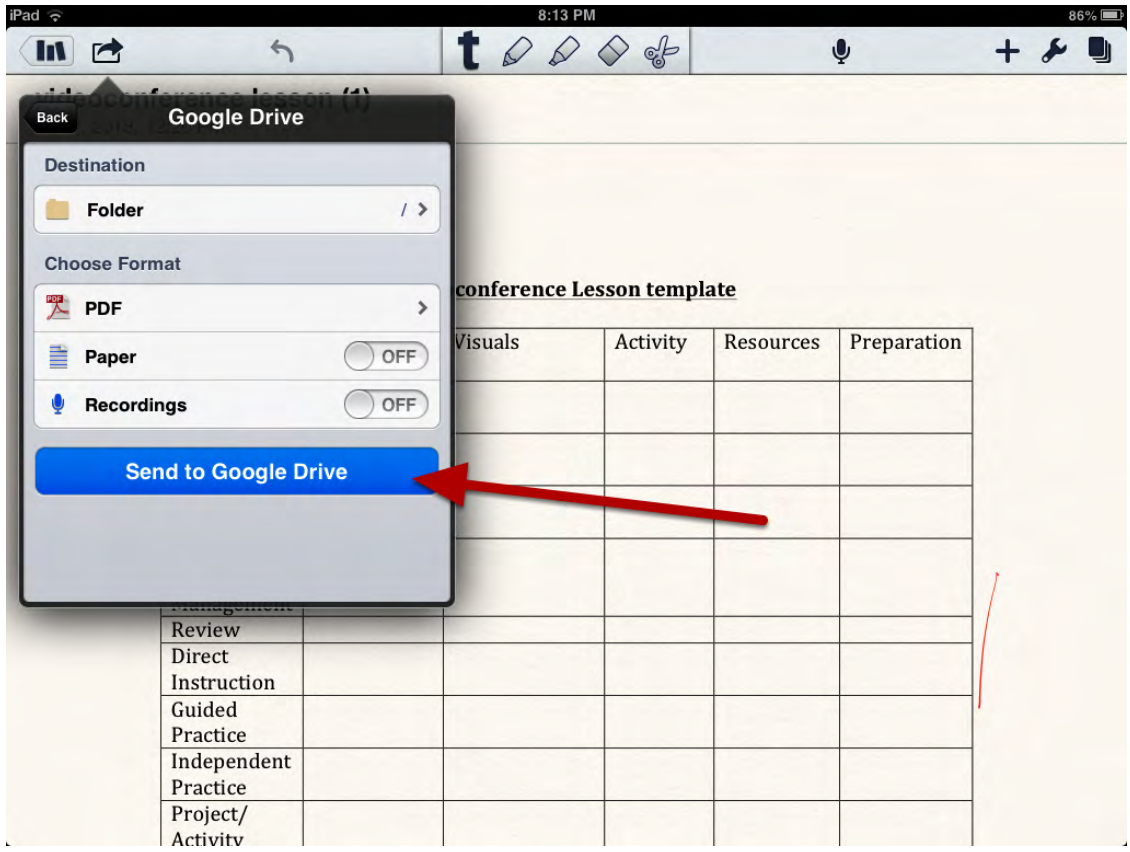

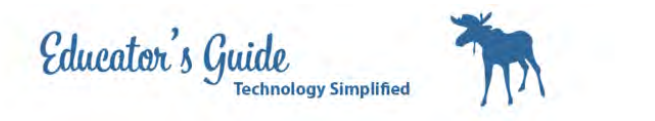

# Be patiend while it works.

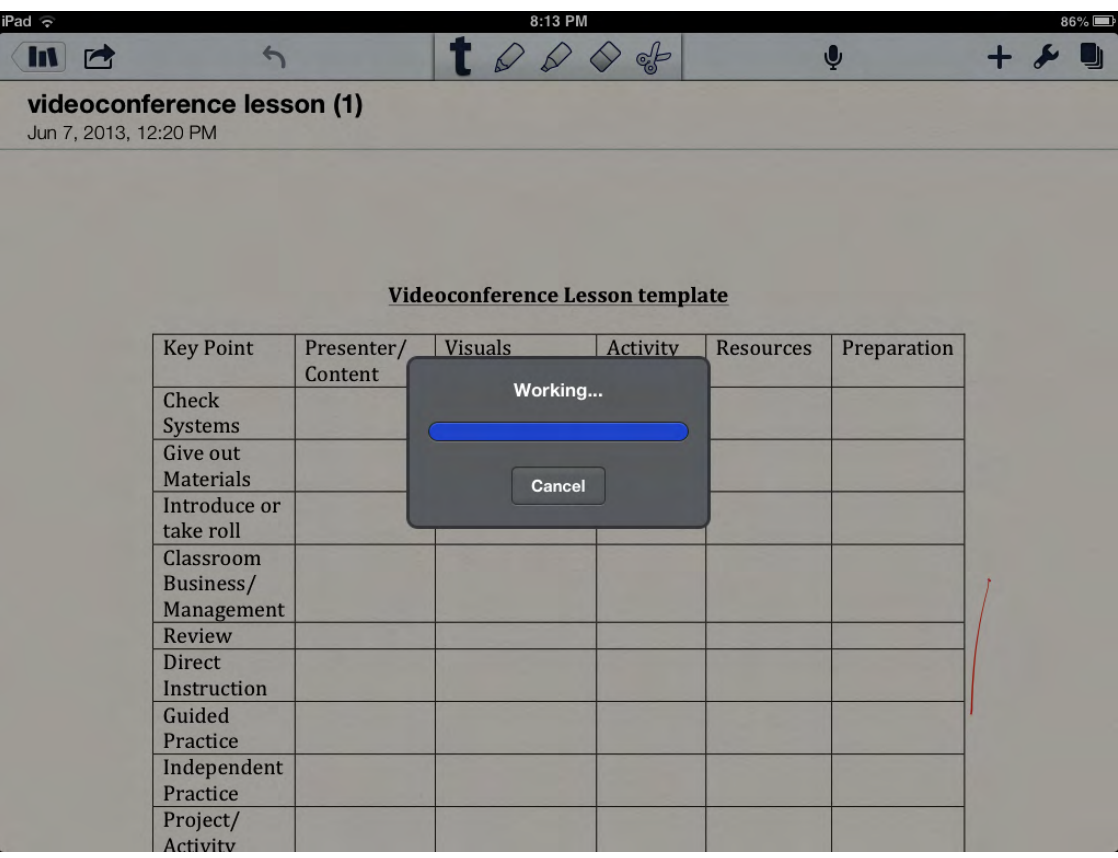

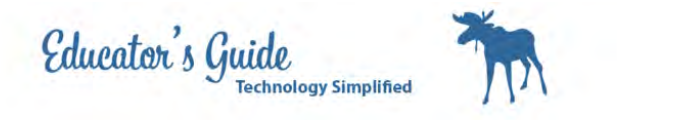

Login with your Snumber and password.

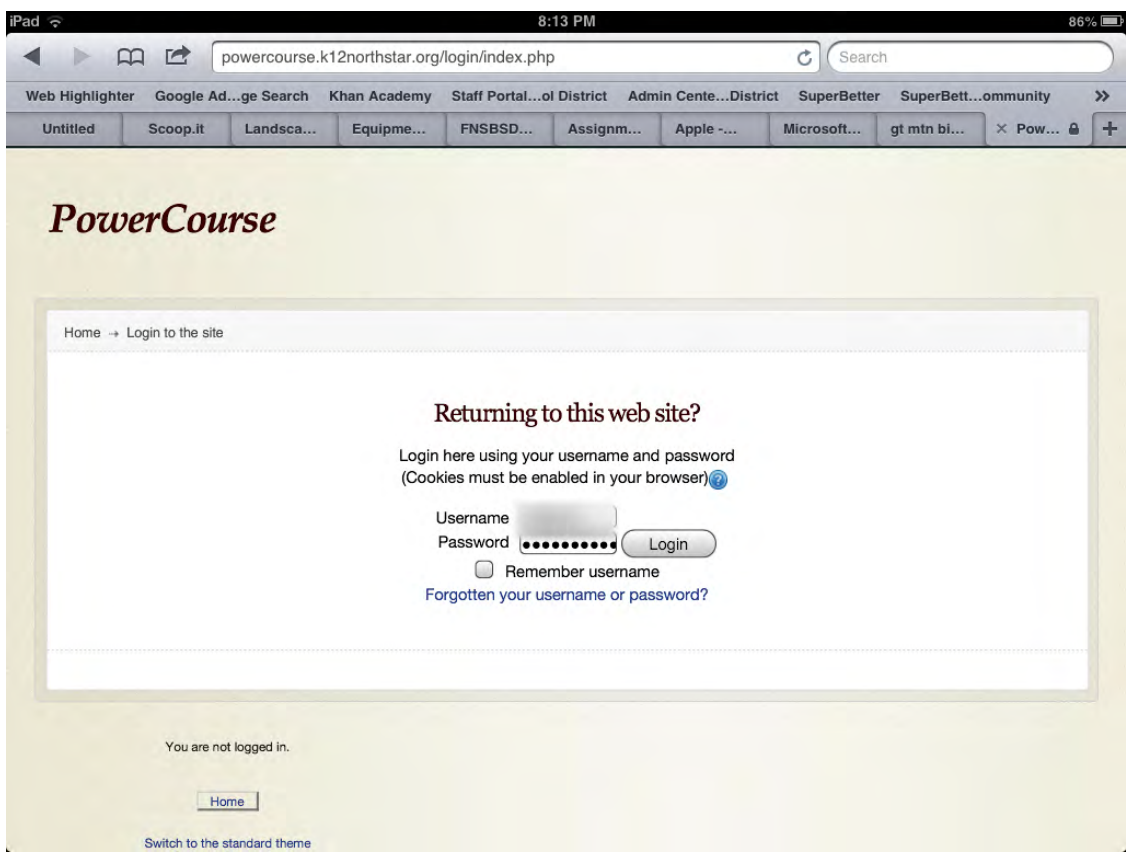

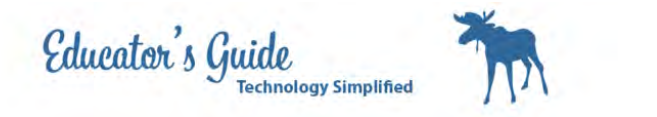

**Locate your Course** 

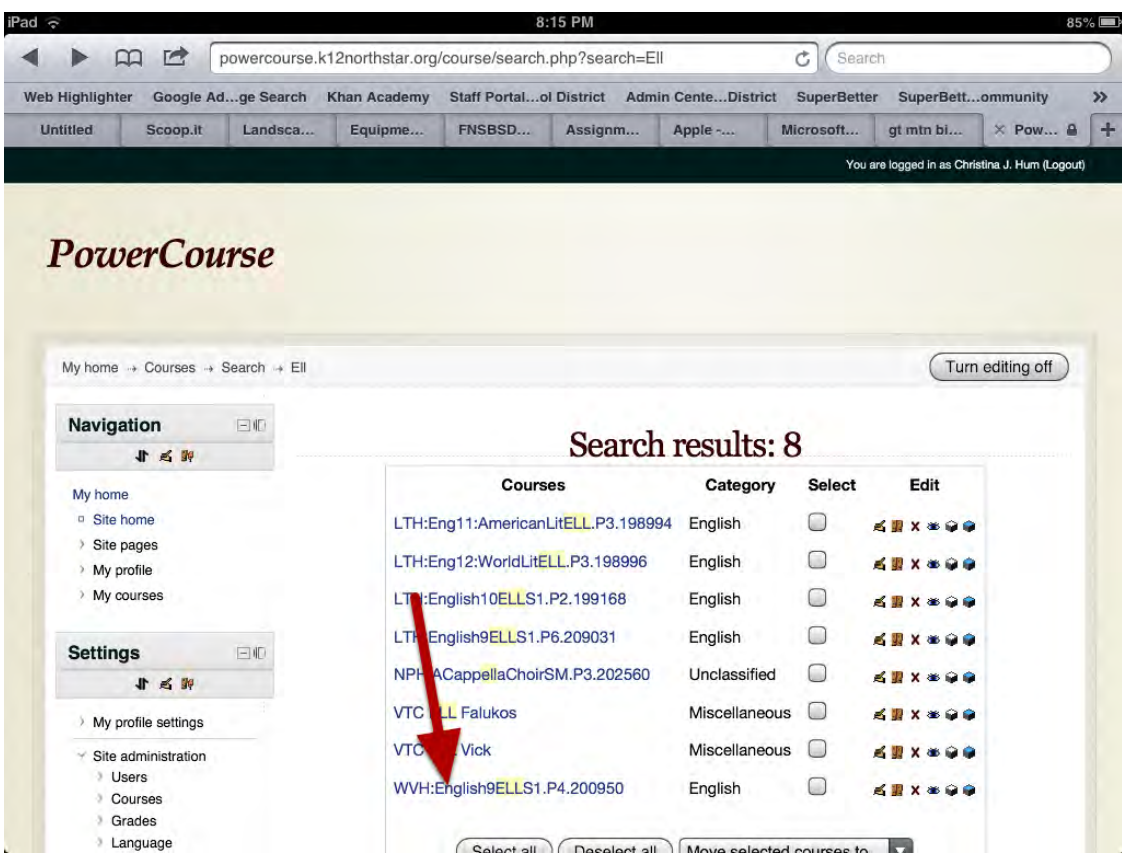

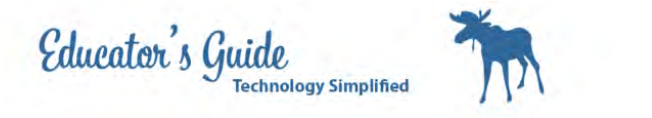

#### Locate the turn in assignment symbol

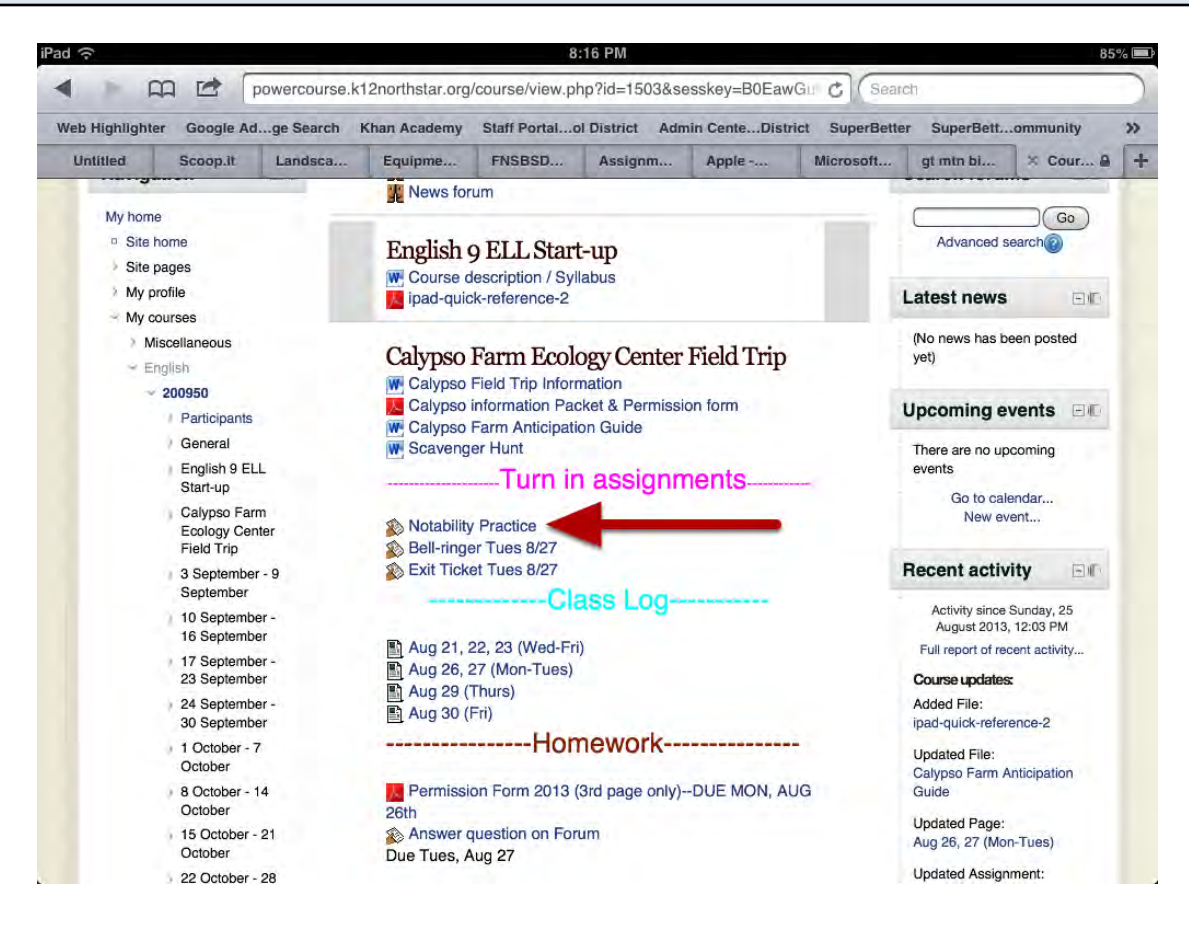

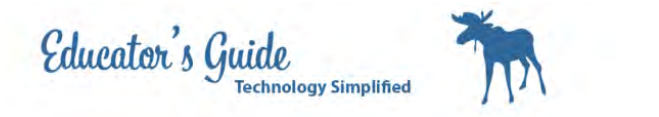

### Click on Add Submission

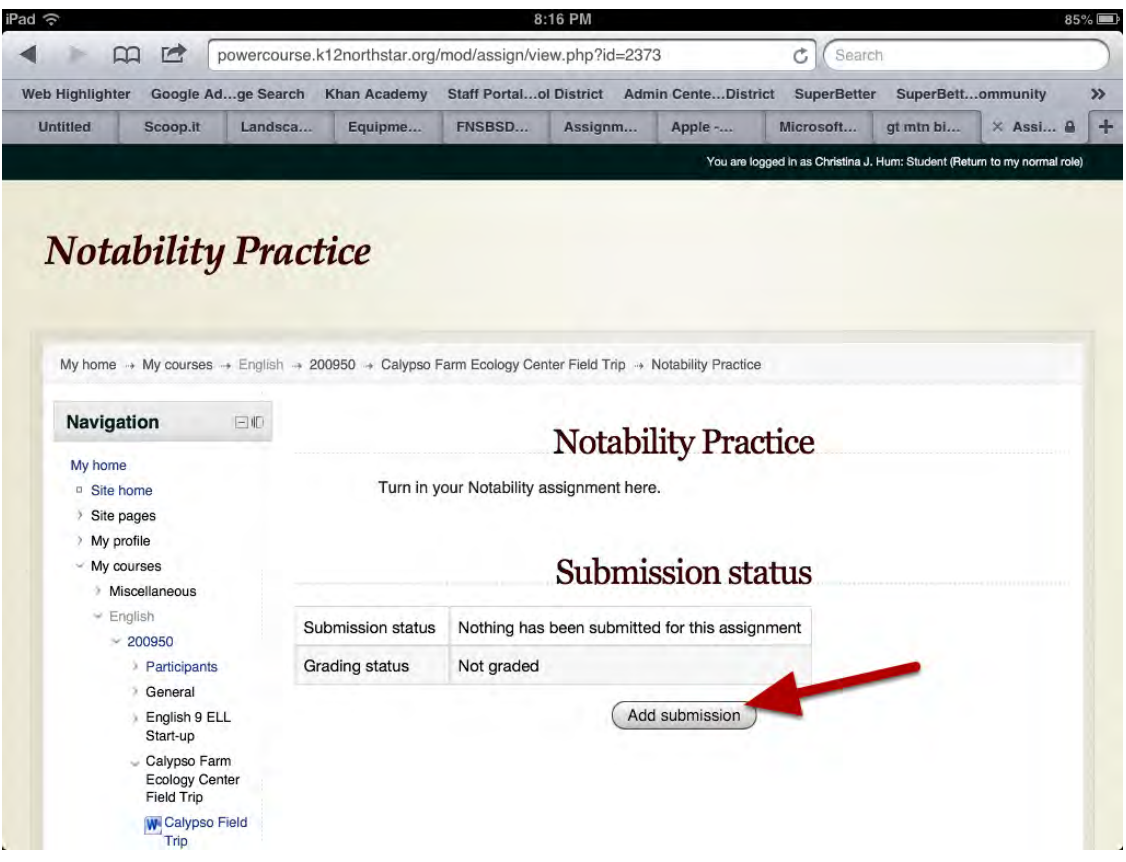

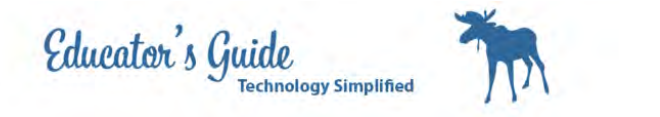

Click on Add

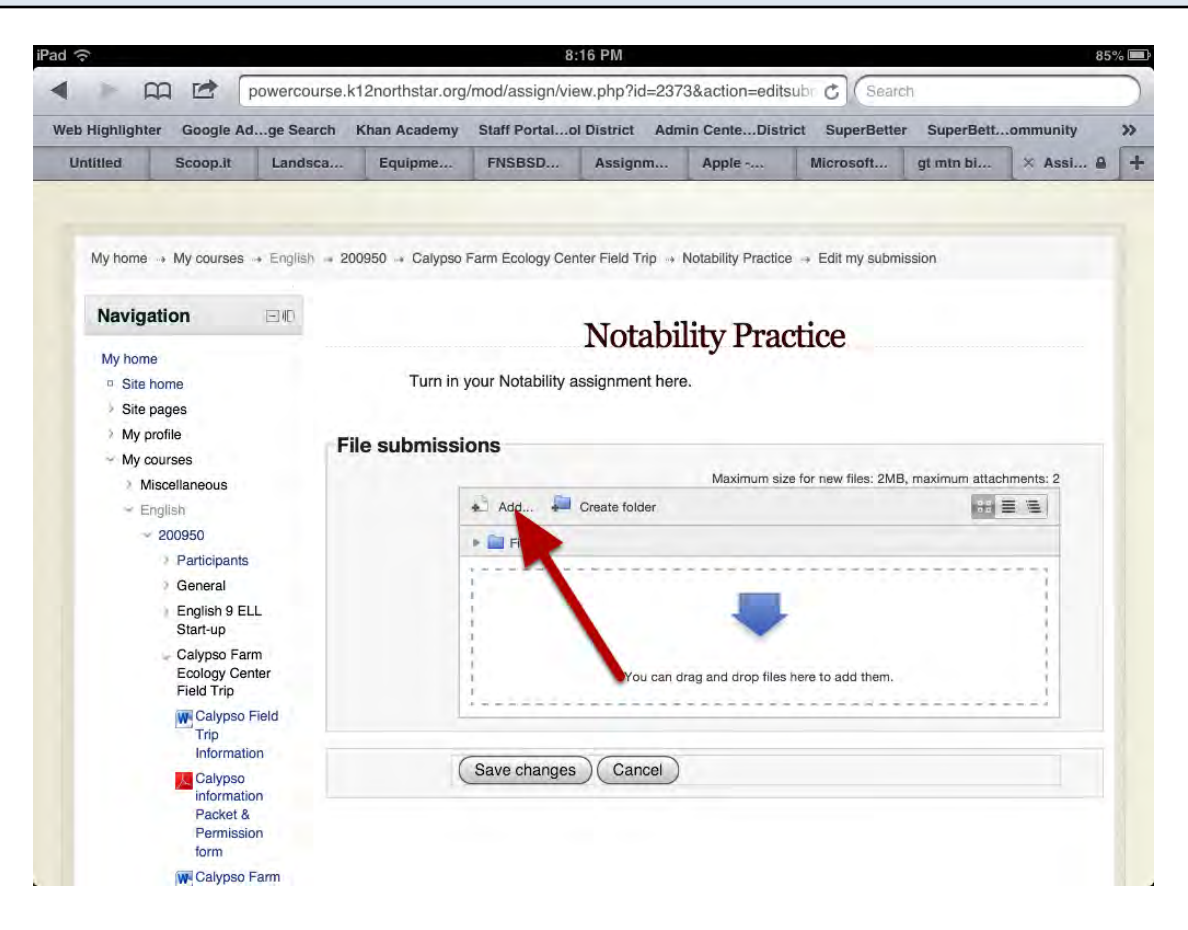

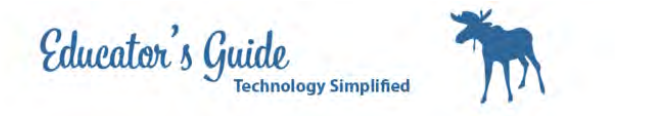

### Click on Google Docs and Login

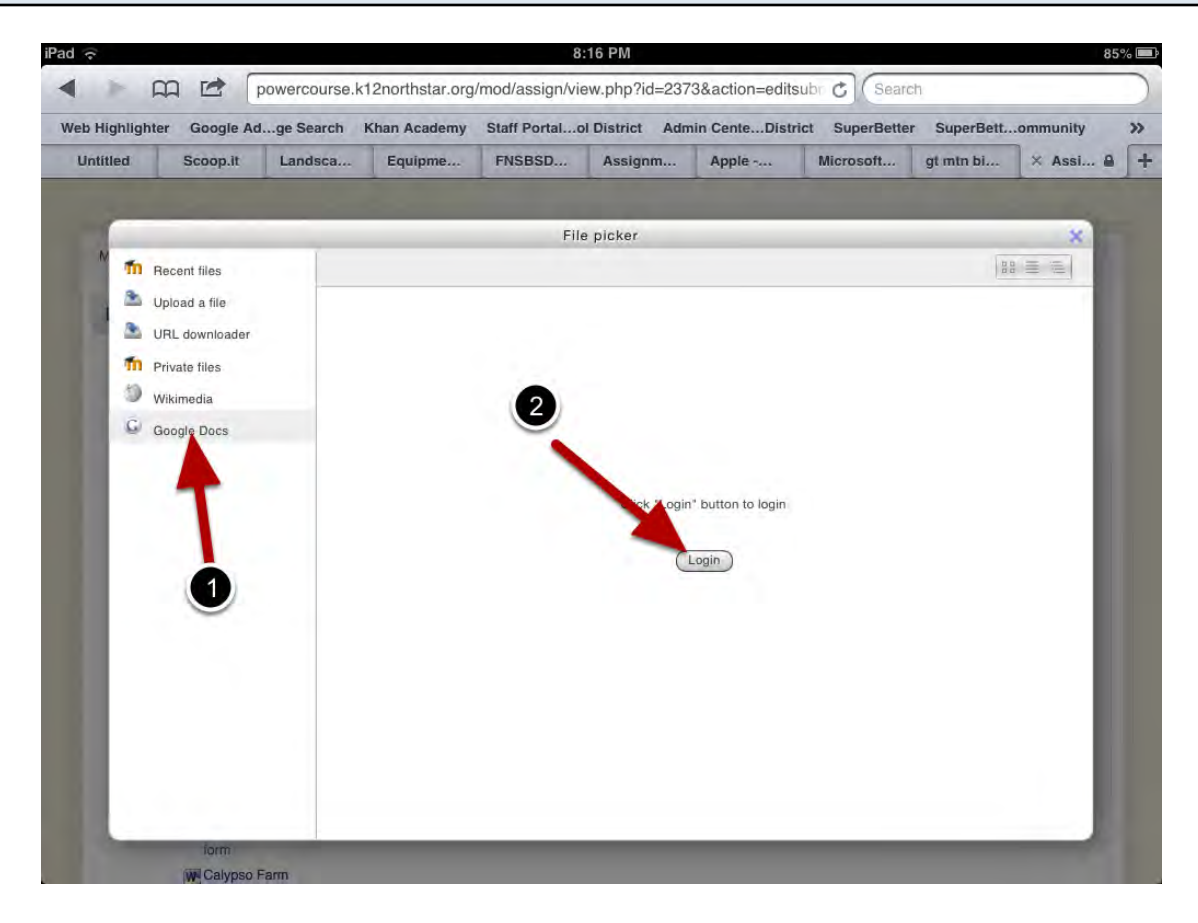

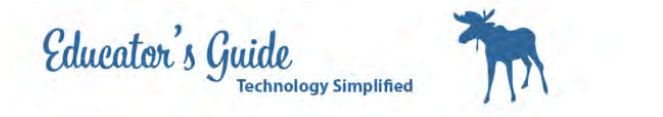

### Locate your document and tap on it.

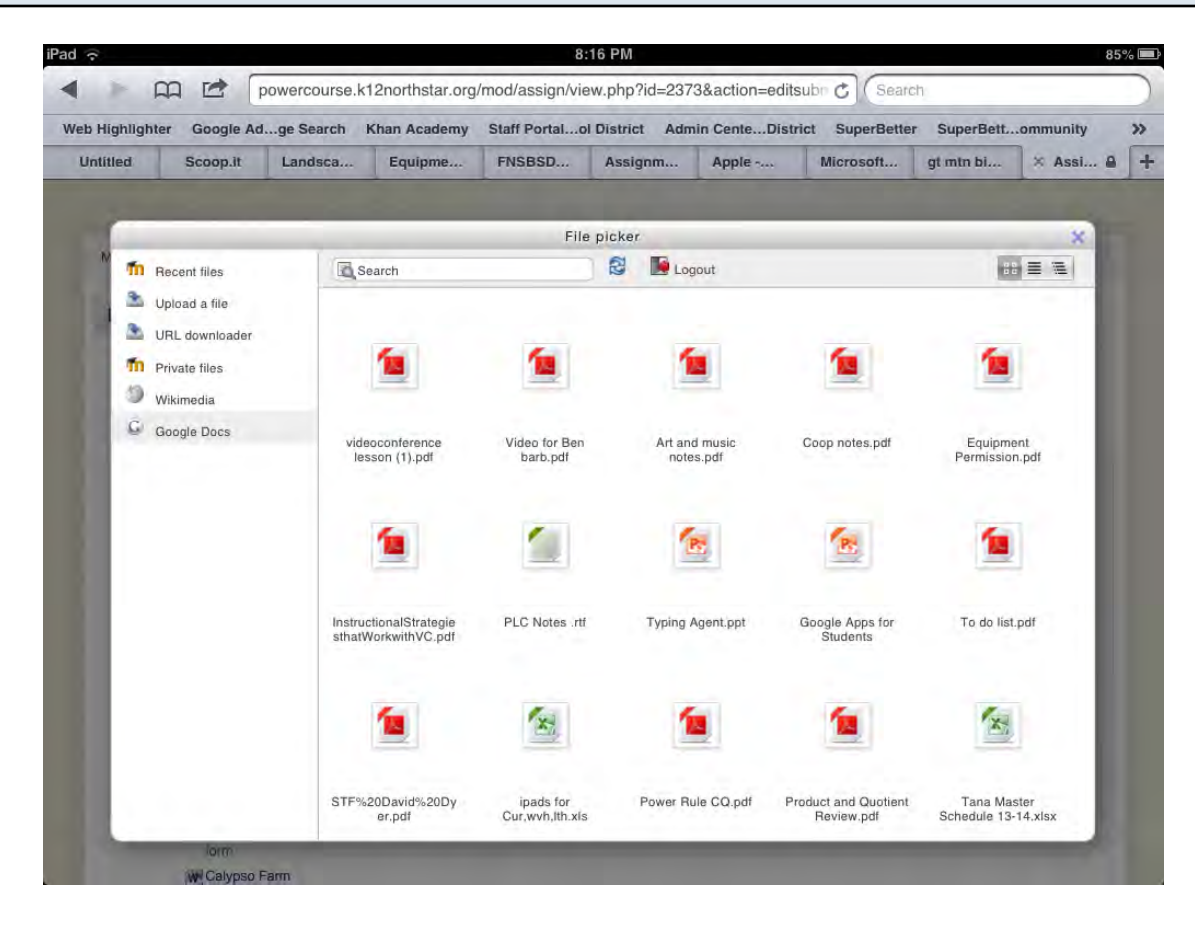

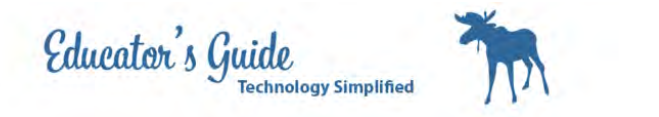

Click Select this File

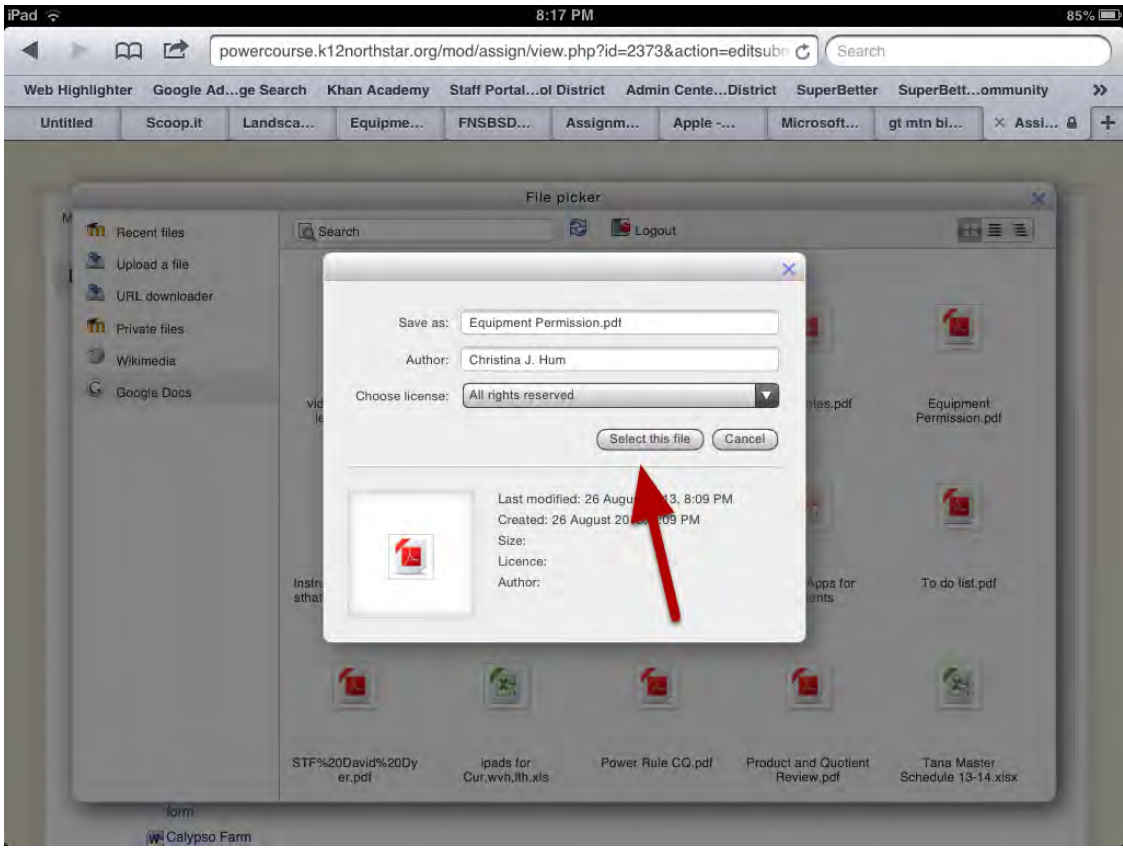

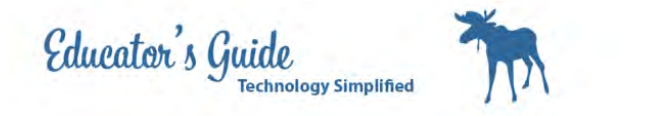

Click on Save Changes

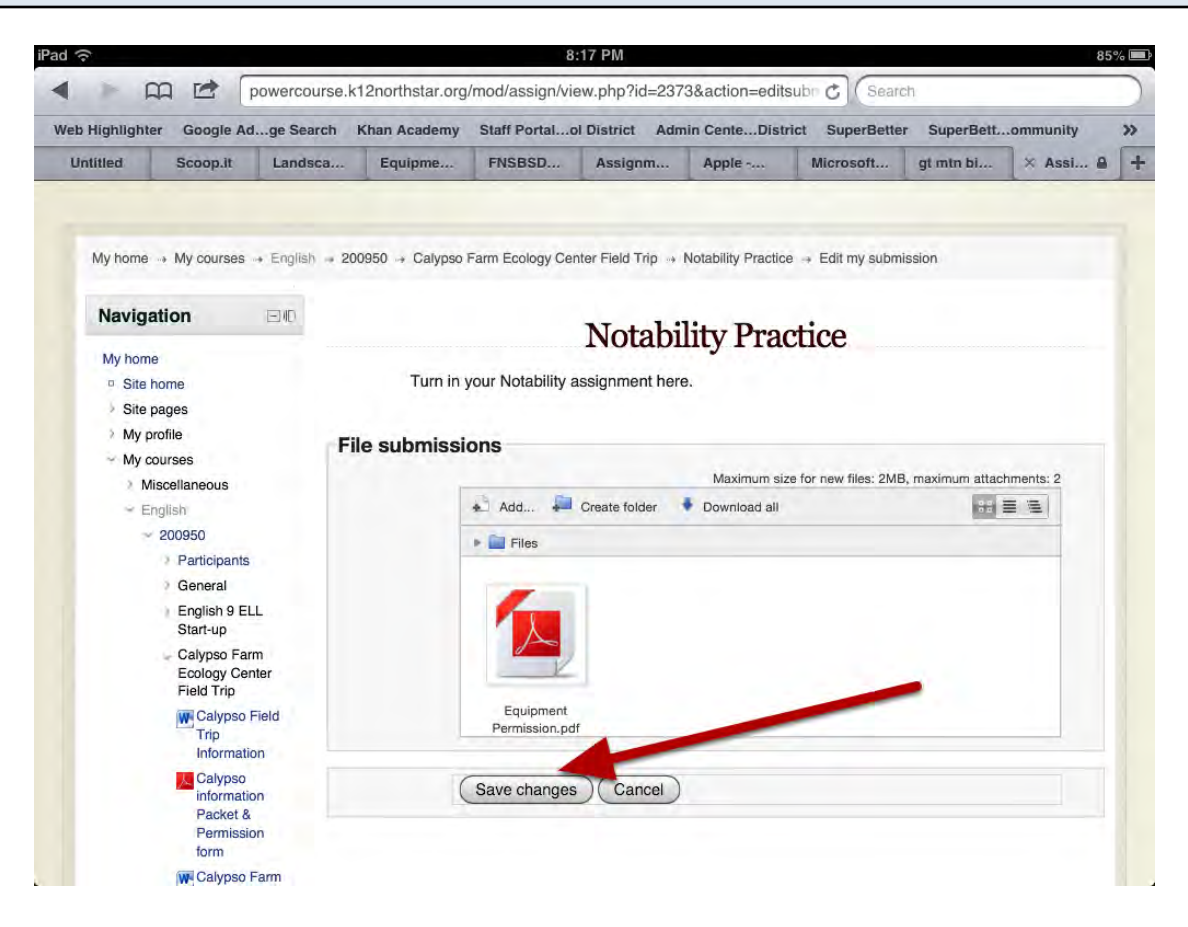